## 学認による利用方法【KinoDen】

1. KinoDen を開き、「学認でサインイン」をクリックする。 <https://kinoden.kinokuniya.co.jp/ochalib/>

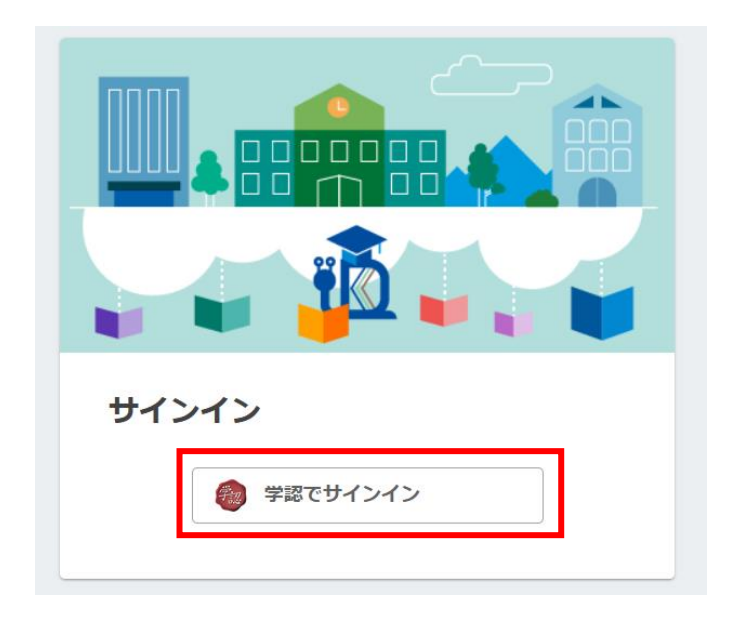

2.お茶大アカウントにてログインする

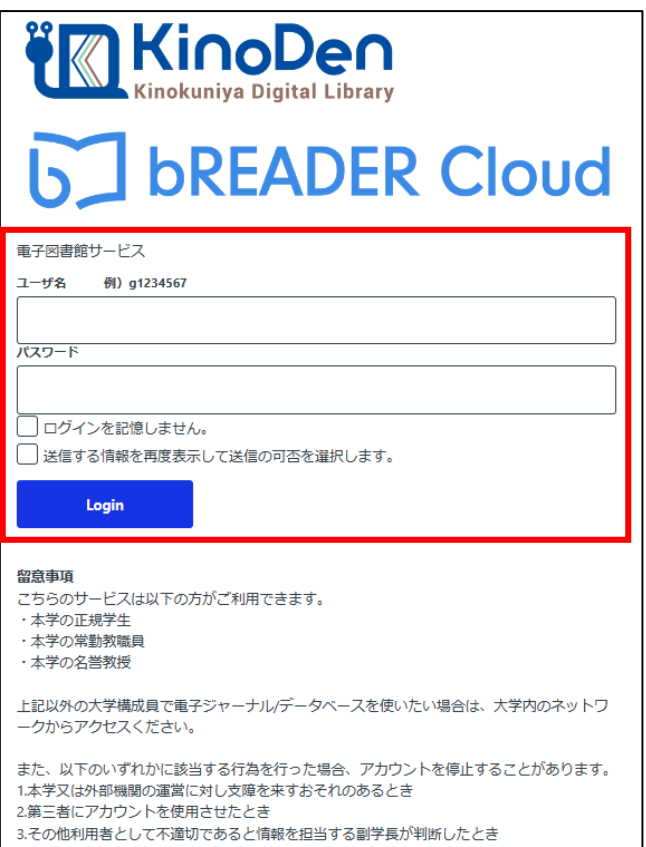

.送信される属性情報を確認のうえ「同意」をクリックする

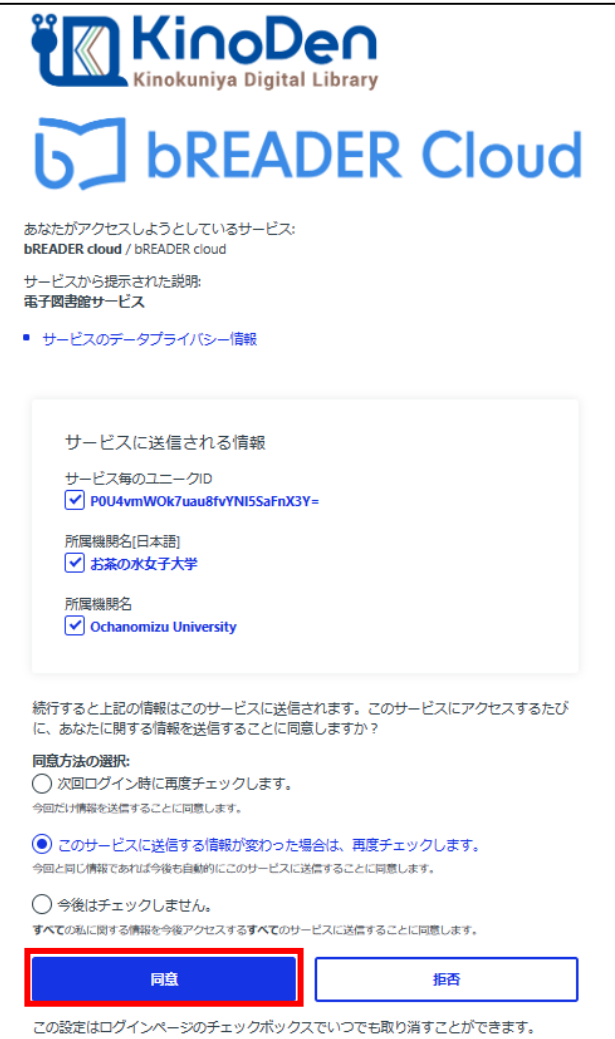

.学認認証ユーザとして KinoDen 閲覧が可能になる。

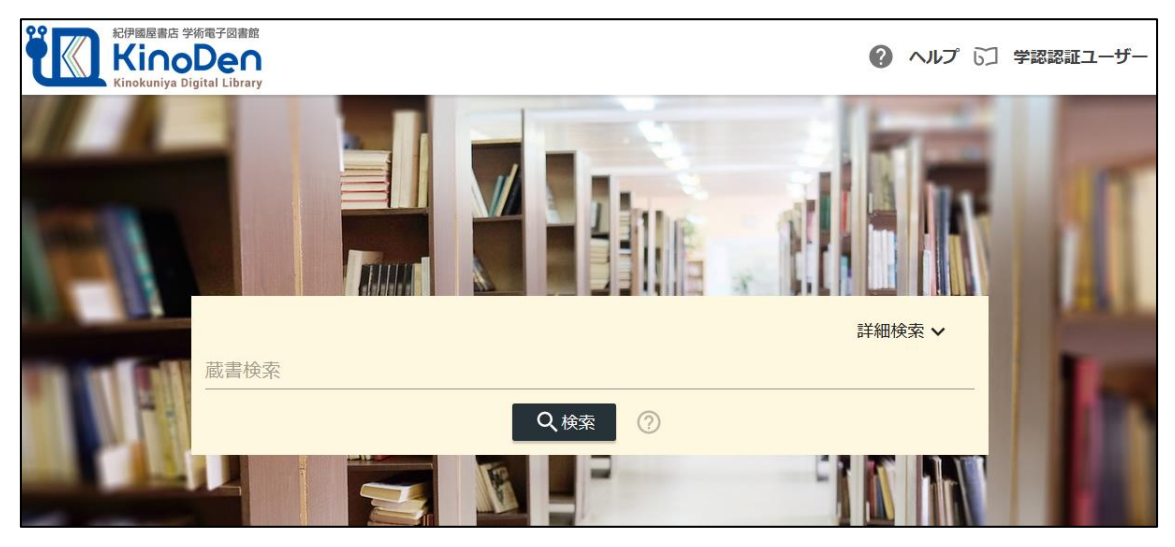

5. タイトル等で検索ができる。何も入力せずに「検索」ボタンをクリックすると、分野別 の一覧(下図)が表示される。

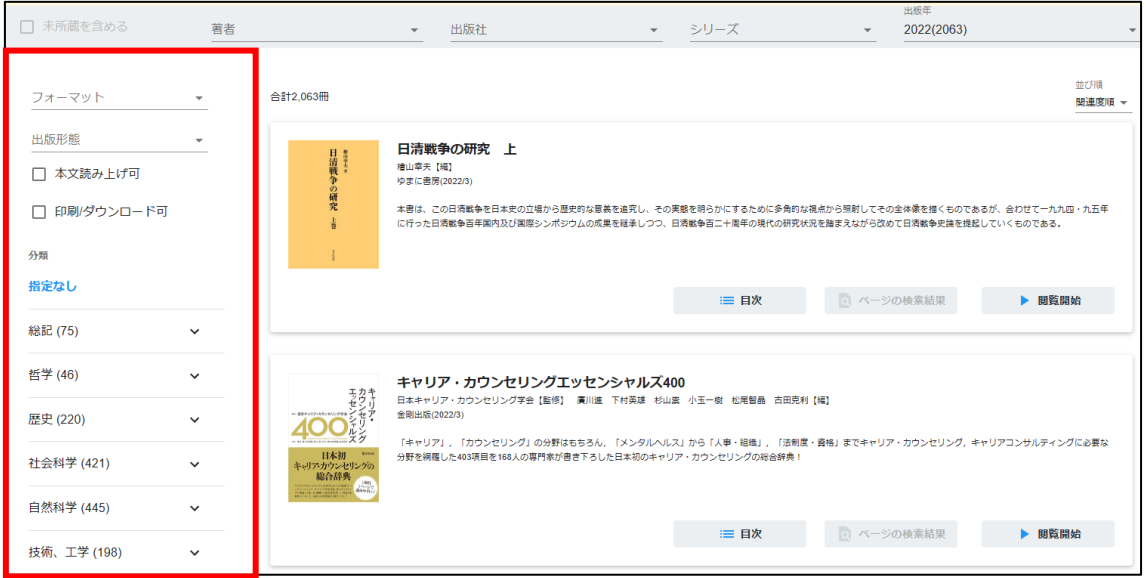

6.閲覧したいものが見つかったら、閲覧開始をクリックする。

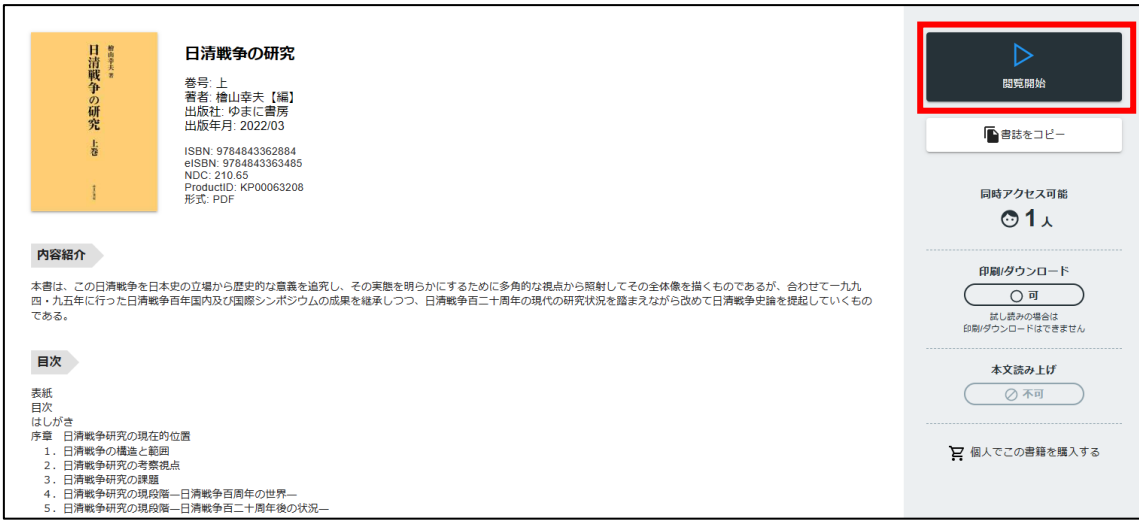